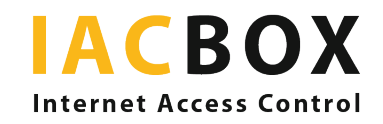

# **IACBOX Classroom edition**

## **Schritt für Schritt zur richtigen Konfiguration für Ihr Schul-WLAN**

Sie haben Ihre IACBOX *Classroom edition* erhalten, die Software wurde installiert, die Lizenz ist online und registriert, die Anmeldeseite schon mal zu sehen. Wie geht es nun weiter?

In der *Classroom edition* ist bereits einige Vorarbeit geleistet, doch keine Schule ist wie die andere, und so ist es nun Zeit, Ihre individuelle Konfiguration anzulegen. Dafür melden Sie sich mit einem Admin-User auf der WebAdmin Oberfläche der IACBOX an.

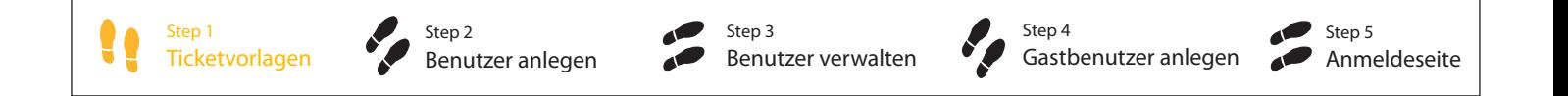

#### Step 1 > WELCHE Benutzergruppen gibt es in meinem WLAN-Netzwerk? > Vorlagen erstellen

Genau darum geht es im Menü *Benutzer/Tickets* > *Vorlagen*. Dies ist die Ebene, auf der geregelt wird, wie der Internetzugang für Ihre unterschiedlichen Benutzergruppen aussieht. Die IACBOX stellt jedem Benutzer, der sich im System anmeldet, im Hintergrund ein Ticket mit Kriterien wie Gültigkeitsdauer, Daten- oder Zeitguthaben, *Application Control* Profil, Zugangszeiten etc. aufgrund dieser Vorlage aus. Daher benötigt jede Nutzergruppe eine eigene Ticketvorlage.

SchülerInnen und LehrerInnen sind die offensichtlichsten Nutzergruppen im Schulnetzwerk, doch es könnte auch andere geben: Was ist mit Eltern, die zur Sprechstunde kommen? Gibt es Gäste oder GastdozentInnen, etwa bei Veranstaltungen? Werden schuleigene Geräte wie etwa Tablets fix an SchülerInnen vergeben oder gibt es auch welche, die von vielen benutzt werden und als eigene Nutzergruppen anzusehen sind?

Die IACBOX *Classroom edition* kommt mit vorbereiteten Vorlagen für die verschiedenen Schulstufen und LehrerInnen, die Sie je nach Bedarf bearbeiten können. Falls nichts Passendes für Sie dabei ist, können Sie auch ganz neue Vorlagen erstellen.

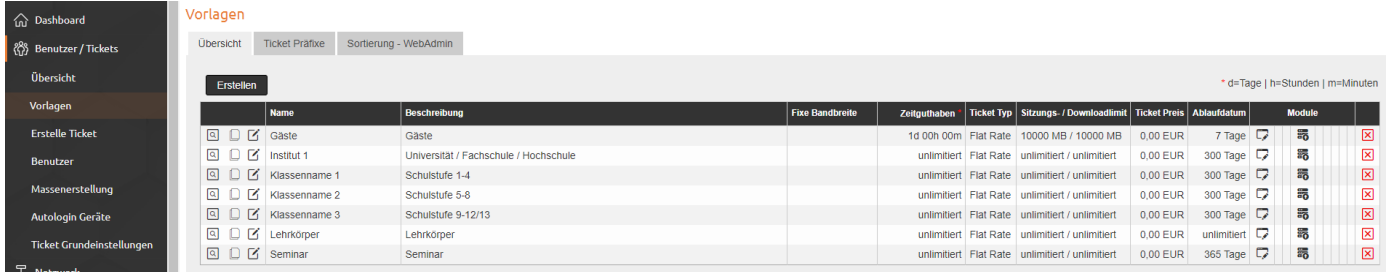

Mit der *Classroom edition* bekommen Sie zusätzlich die Möglichkeit verschiedene Application Control Profile anzulegen. Stellen Sie so sicher, dass die Lernenden nicht auf unerwünschte Anwendungen zugreifen können, indem Sie sie blockieren, in der Bandbreite begrenzen oder erst einmal nur loggen. Dabei können für verschiedene Altersgruppen unterschiedliche Profile erstellt werden, es gibt in der *Classroom edition* bereits Vorlagen dazu. Das inkludierte Modul liefert eine umfangreiche Auswertung der Daten, die in den letzten 14 Tagen über die IACBOX aufgezeichnet wurden. Zu finden unter *Netzwerk* > *Application Control PRO*.

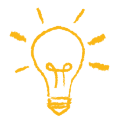

TIPP: Geben Sie jeder Klasse eine eigene Ticketvorlage mit Application Control Profil und benennen Sie sie mit dem Namen der Klasse. Verwenden Sie dazu die mitgelieferten Ticketvorlagen, indem Sie sie kopieren und mit dem jeweiligen Klassennamen speichern. So sorgen Sie für bessere Übersicht. Beim Schuljahreswechsel können Sie die Benutzer einer Klasse mühelos auf eine andere übertragen - siehe Step 2.

## Step 2 > WER sind die individuellen Benutzer im WLAN-Netzwerk? > Benutzer anlegen

Nun wechseln wir zu den einzelnen Benutzern. Damit der Online Zugang auch sicher und kontrolliert vor sich geht, benötigt jeder Dauerbenutzer, wie SchülerIn/LehrerIn, Zugangsdaten. Diese werden auf der IACBOX gelistet. Wenn die IACBOX hier die Verwaltung übernehmen soll, sprechen wir von lokalen Benutzern. Das dafür zuständige Menü finden Sie unter *Benutzer/Tickets* > *Benutzer*.

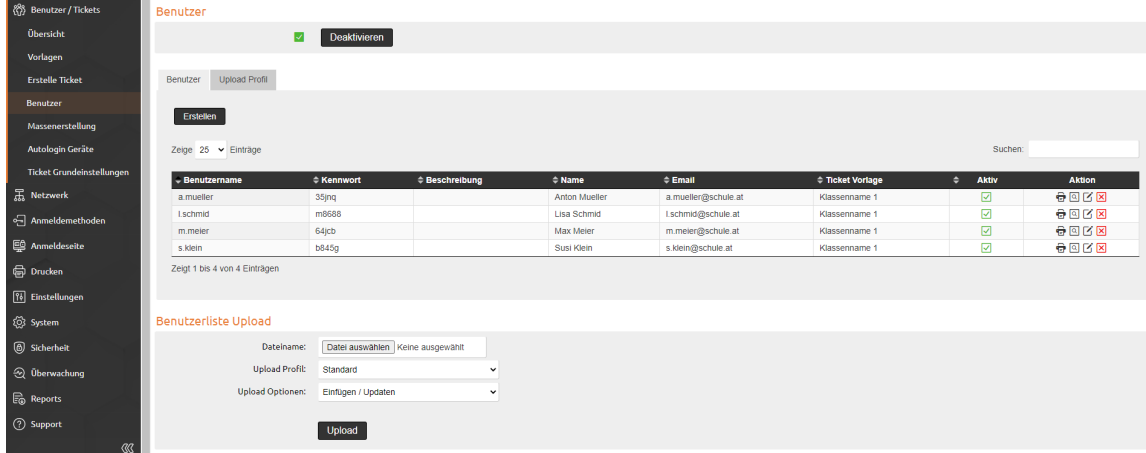

Es gibt mehrere Möglichkeiten, lokale Benutzer zu erstellen. Sie können:

1. ... frei einzelne Nutzer erstellen und Ticketvorlage und Profil zuweisen. Praktisch falls während des Jahres jemand dazukommt.

2. ... eine Liste (im CSV-Format) mit den Benutzerdaten hochladen. Beim Upload weisen Sie eine Benutzervorlage (z.B.: "Klasse 1") zu. (Die Profile legen Sie vorab unter *Benutzer/Tickets* > *Benutzer* > *Upload Profil* an, um nicht bei jedem Schüler und jeder Schülerin jede Einstellung manuell machen und eine Ticketvorlage zuweisen zu müssen.) Ebenso können Sie in der Liste Kennwörter für die Benutzer vermerken, oder aber die IACBOX die Passwörter generieren lassen. Es kann ebenso viele Listen geben wie Benutzergruppen: je Klasse, je Jahrgang, Lehrkörper, etc. Die Listen können zur Neubearbeitung heruntergeladen und in Excel oder einer anderen Tabellenkalkulation bearbeitet werden.

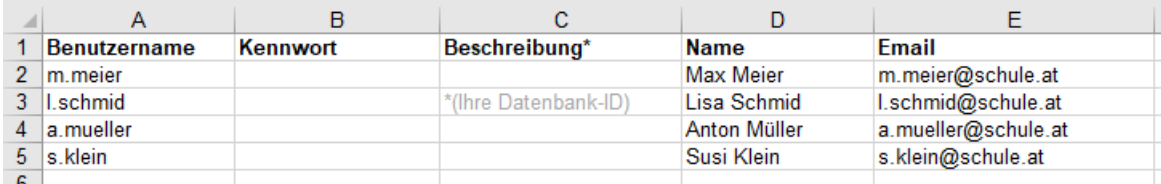

TIPP: Verwenden Sie einen Export aus der Datenbank, in welcher alle SchülerInnen oder LehrerInnen gespeichert sind. Bearbeiten Sie die Liste in einer herkömmlichen Tabellenkalkulation wie Excel und fügen Sie das gewünschte Kennwort ein (lassen Sie dieses Feld frei, wird von der IACBOX automatisch ein Kennwort generiert). Die Datenbank-ID der jeweiligen Person, die sie in der Schule verwenden, kann als Benutzername für die Anmeldung verwendet oder im Feld "Beschreibung" eingefügt werden.

3. ... einzelne Benutzer bearbeiten oder löschen, deren Tickets verwalten, erneuern oder löschen, etwa wenn der Schüler ausscheidet, das Mobilgerät wechselt, eine andere Altersgruppe erreicht hat und daher ein anderes *Application Control* Profil erhalten soll, etc. Zum Schuljahreswechsel kann eine neue Liste hochgeladen werden, in der einfach der Name der Vorlage für die Klasse ausgetauscht und neu hinzugekommene/ausgetauschte SchülerInnen hinzugefügt werden. Sie können dazu in den Upload-Optionen wählen, ob die Liste upgedated oder komplett gelöscht und ersetzt werden soll.

Sie wollen die Verwaltung Ihrer Dauerbenutzer und deren Passwörter lieber in der Schuldatenbank belassen? In diesem Fall haben Sie die Möglichkeit, die Benutzer über diese Datenbank zu authentifizieren. Nun scheinen die Benutzer nicht mehr in der Benutzer Übersicht auf, sondern deren Tickets werden, sobald sie sich einmal angemeldet haben, in der *Ticket Übersicht*  angezeigt (*Benutzer/Tickets* > *Übersicht*). Dies ist eine eigene Anmeldemethode, dafür zuständig ist das Menü *Anmeldemethoden* > *Externe Authentifizierung*. Mit Klick auf **Erstellen** öffnet sich ein Dialog, wo sie zunächst die Art des Backend auswählen (Active Directory, Radius, etc.) und dann für jede Klasse oder sonstige Benutzergruppen eine Ticketvorlage zuordnen und Attribute festlegen können.

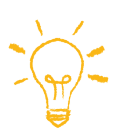

TIPP: Die mitgelieferten Ticketvorlagen sind Beispiele, die Sie je Klasse kopieren und ohne Änderungen übernehmen oder nach Wunsch ändern können. Vergeben Sie aber jedenfalls einen eindeutigen Namen je Klasse, denn dieser ist der bestimmende Filter für Ihre Ticketübersicht. Mehr Details im Anhang.

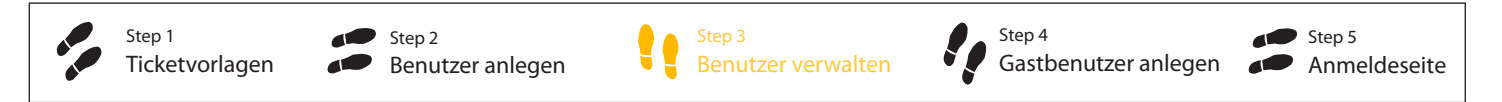

## Step 3 > WO finde ich die Zugangsdaten meiner lokalen Benutzer? > Benutzer verwalten

Wie bereits unter Step 2 beschrieben, können Sie selbst ein Kennwort vergeben oder die IACBOX macht das. Normalerweise, das heißt wenn das Feature *Angemeldet bleiben* aktiv ist (*Einstellungen* > *Allgemein* > *System*), muss der Benutzer sein Kennwort nur beim ersten Anmelden angeben. Ist jedoch die Ticketlaufzeit zu Ende, hat der Benutzer ein neues Gerät oder wurde das System neu gestartet, kann es sein, dass das Passwort inzwischen vergessen wurde und nachgesehen werden muss. Das ist, ebenso wie bearbeiten, löschen und verwalten, mühelos im Menü *Benutzer/Tickets* > *Benutzer* möglich. (Bei Authentifizierung über die Schuldatenbank übernimmt letztere diesen Part.)

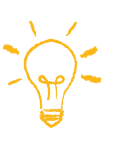

TIPP: Auf der Anmeldeseite gibt es die Option Kennwort vergessen. Der Schüler gibt seine E-Mail-Adresse an und bekommt eine Nachricht mit Link zum Setzen eines neuen Kennwortes. Auch eine Möglichkeit für selbstständige Anmeldung: Sind die Schüler als Benutzer (also mit E-Mail-Adresse) auf der IACBOX angelegt, können sie selbstständig ein Kennwort setzen, indem sie einfach auf der Anmeldeseite auf **Kennwort vergessen** klicken.

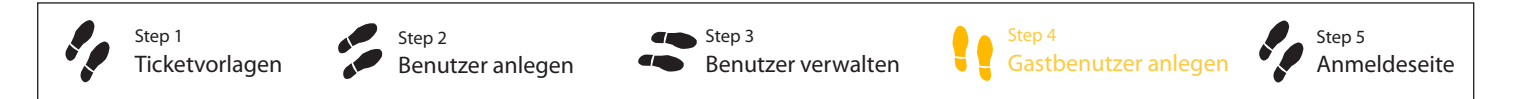

## Step 4 > WIE melden sich Gastbenutzer an? > Gastbenutzer anlegen

Gibt es Veranstaltungen der Schule, wöchentliche Sprechtage etc. wo Gäste sich auch einloggen dürfen? Hierfür bietet sich die *Freie Anmeldung* an. Diese lässt sich aktivieren und deaktivieren, was Ihnen die Möglichkeit gibt, den Gastzugang entweder permanent oder aber nur zum Zeitpunkt der Veranstaltung anzubieten.

Das zuständige Menü ist *Anmeldemethoden* > *Freie Anmeldung.* Mit Klick auf **Aktivieren** öffnet sich ein Profil, in dem Sie verschiedene Einstellungen vornehmen können, vom Festlegen eines Zeitguthabens bis zur Frage, wann und wie oft bzw. in welchem Intervall sich ein Gast erneut anmelden kann, wenn das Ticket abgelaufen ist. Speichern nicht vergessen. Die Anmeldemethode ist so lange aktiv, bis sie wieder auf **Deaktivieren** klicken. Ihr erstelltes Profil bleibt gespeichert, bis Sie es mit einem neuen überschreiben.

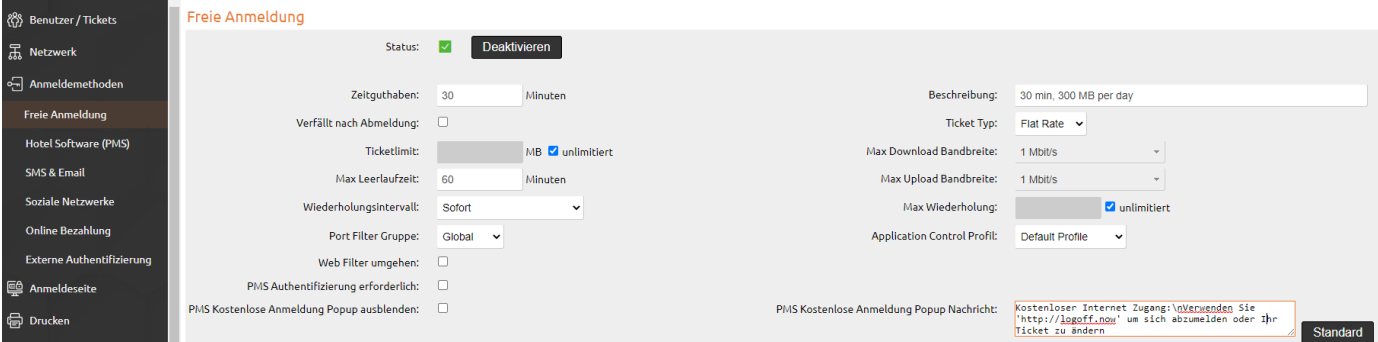

#### Step 5 > WIE sieht die Anmeldeseite aus?

Auch hier haben wir bereits Vorarbeit geleistet und die Anmeldeseite im Schul-Design mit passendem Hintergrundbild und Logo gestaltet. Entweder Sie belassen die Anmeldeseite so wie sie standardmäßig eingestellt ist, wählen das Hintergrundbild, das Ihnen am meisten zusagt oder laden ein eigenes Hintergrundbild und Logo hoch.

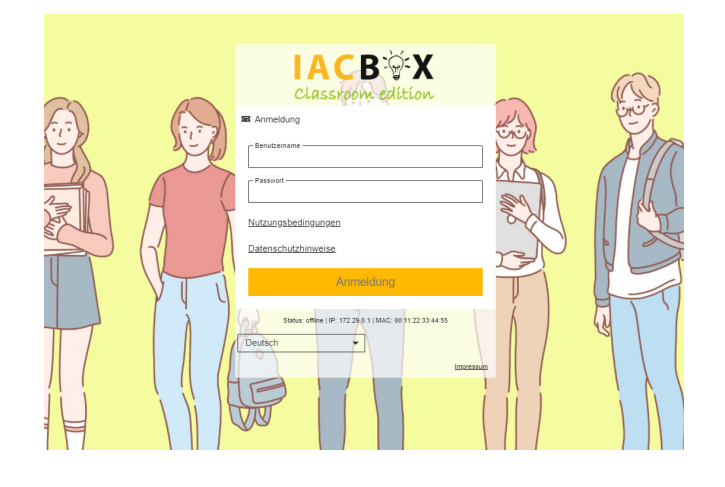

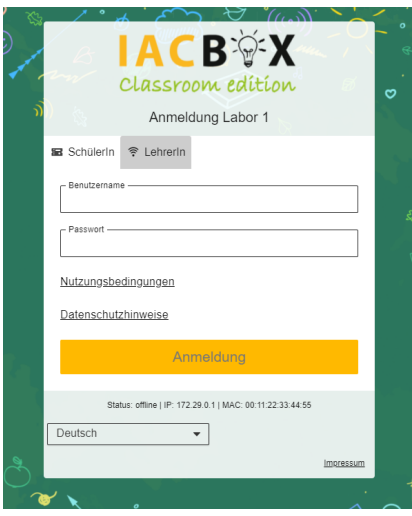

Sie können unterschiedliche Anmeldeseiten anlegen, etwa für Sommer- und Wintersemester oder, falls VLANs konfiguriert sind, je VLAN-Bereich (etwa Aula, Mensa, Chemiesaal, ...). Diese können Sie speichern, kopieren, bearbeiten, etc. und nach Belieben aktiv setzen. Sie finden eine ausführliche Beschreibung in unserer Online Dokumentation auf iacbox.com. Wenn Sie keine VLANs konfigurieren möchten, können unterschiedliche Anmeldemethoden als Tabs, als Akkordeon oder einfach untereinander auf der Anmeldeseite angezeigt werden. Das ist zum Beispiel praktisch, wenn Sie für BesucherInnen kostenlosen Zugang für einen gewissen Zeitraum zur Verfügung stellen wollen.

#### **ANHANG: Einstellungen und Services der IACBOX** *Classroom edition*

Ticketvorlagen sind die Ebene wo die meisten Parameter für den Online Zugang festgelegt werden. Jede Schule ist anders, und so lassen sich alle mitgelieferten Vorlagen mühelos kopieren oder verändern, Sie können aber auch ganz eigene Vorlagen anlegen. Die Liste der Vorlagen ist alphabetisch geordnet. In der Anzahl ist sie nicht beschränkt. Im Interesse der Übersicht empfehlen wir eine einheitliche Nomenklatur sowie das Löschen nicht benötigter Vorlagen.

Hier ein Überblick über die Voreinstellungen der *Classroom edition*.

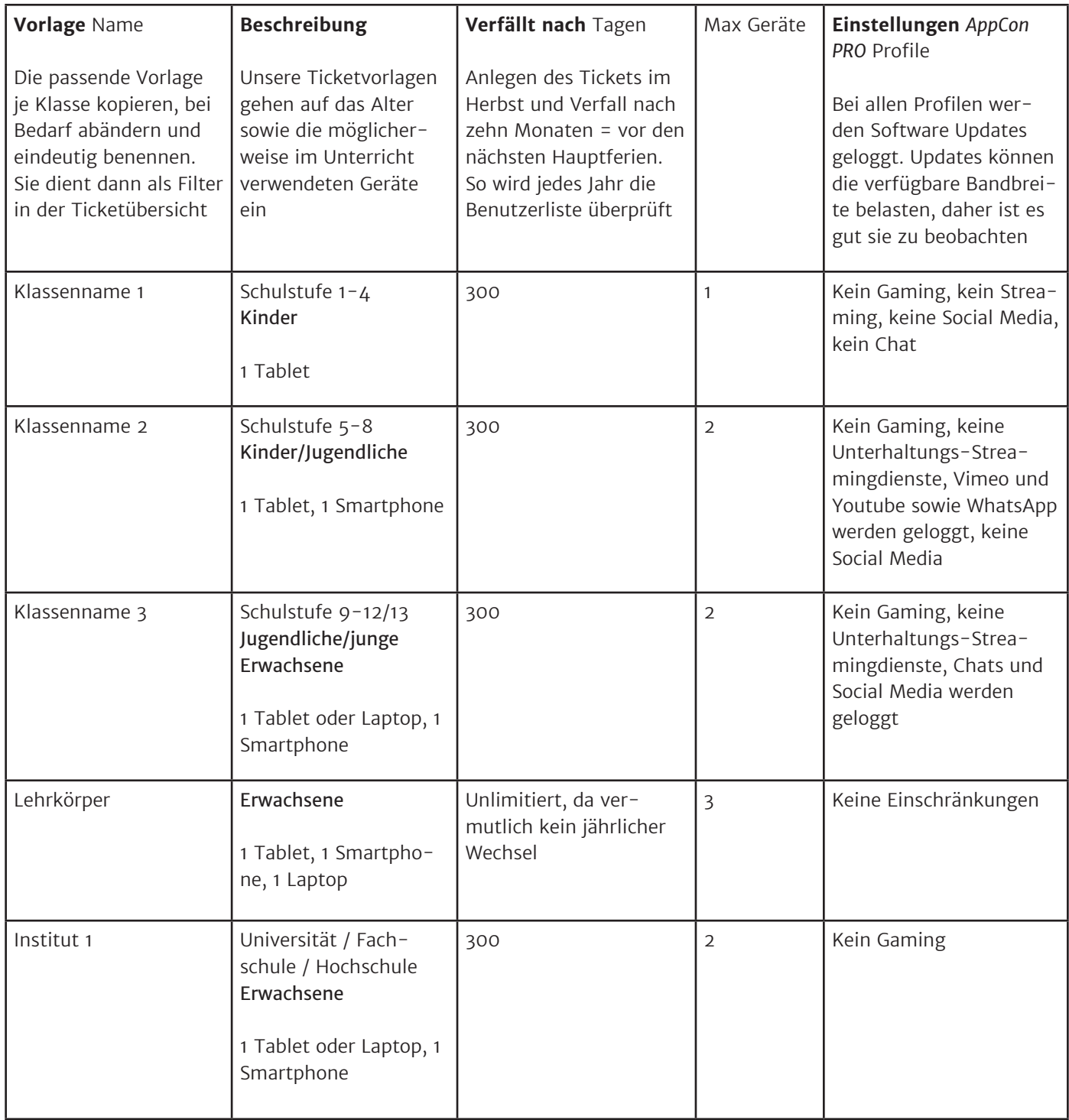

#### **Modul Privacy Toolkit**

Das inkludierte Modul *Privacy Toolkit* entspricht dem voll funktionellen regulären Modul. Es dient dazu, die Anforderungen der DSGVO mit bestmöglichem Komfort erfüllen zu können. Es befindet sich in der *WebAdmin* Navigation unter dem Punkt *Einstellungen*.

Die Konfigurationsprüfung wird als erster Tab angezeigt.

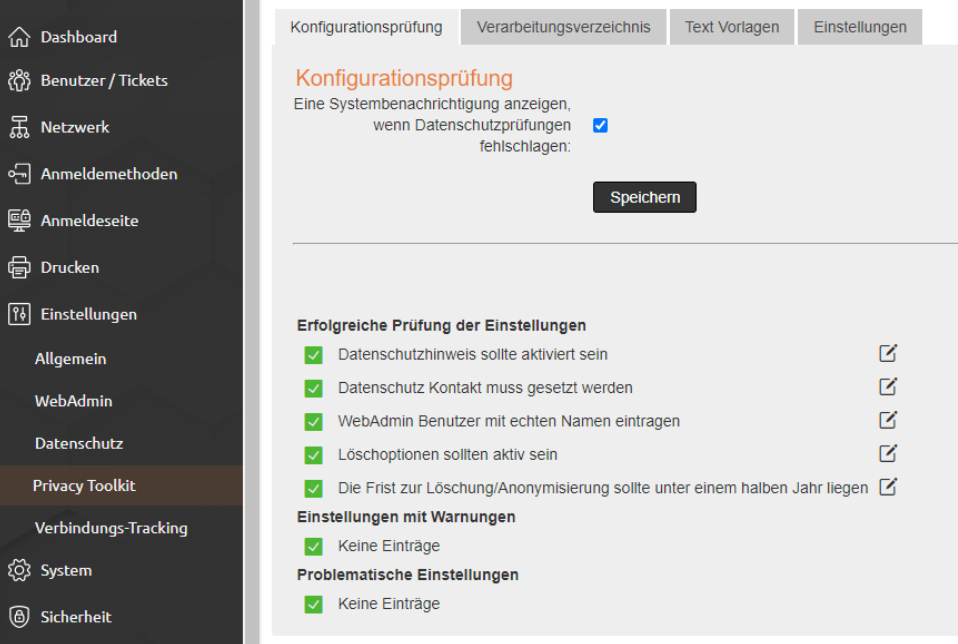

Es wird empfohlen, den dort angezeigten Warnhinweisen zu folgen. Im Sinne eines verantwortlichen und DSGVO-konformen Umgangs mit den Nutzerdaten sollte unter dem Tab **Einstellungen** die Vertraulichkeitsvereinbarung aktiviert sein.

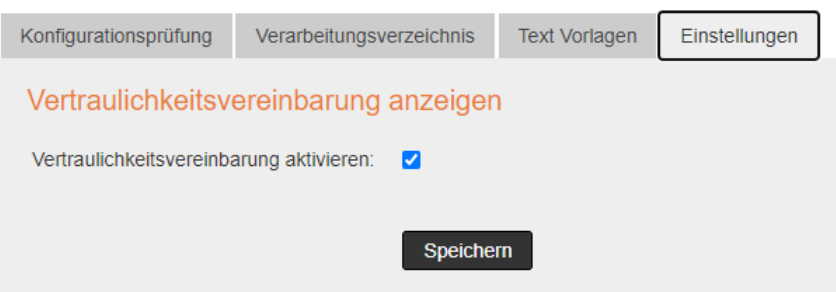

Diese Einstellung bewirkt, dass der *WebAdmin*-Benutzer (der unbedingt mit einem Klarnamen und für jede Person mit Zugang separat angelegt werden sollte, z.B. Hans Mustermann anstatt generischer Begriffe wie *Direktion* oder *Administrator*) beim ersten Login der Vertraulichkeitsvereinbarung zustimmen muss. Der Volltext ist unter dem Tab **Text Vorlagen** abgelegt und im Zustimmungshinweis verlinkt. Die Zustimmung wird mit Zeitstempel in der Liste der WebAdmin-Benutzer unter dem Menüpunkt System vermerkt.

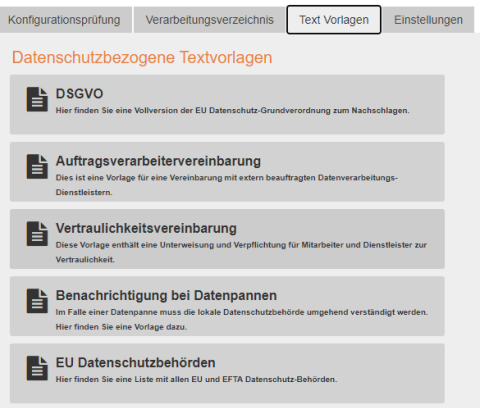

Wir empfehlen nach vollständiger Einrichtung des Systems ein Datenverarbeitungsverzeichnis vom *Privacy Toolkit*  erstellen zu lassen und dieses abzulegen, entweder ausgedruckt oder als PDF. Bei Änderungen der Einstellungen kann jederzeit ein neues erzeugt und zusätzlich abgelegt werden. Da die Verzeichnisse mit Zeitstempel versehen sind, lässt sich so lückenlos nachvollziehen, wann welche Einstellungen auf dem System wirksam waren.

#### **WebAdmin-Benutzer**

Auf jedem System gibt es den "sysop" Benutzer mit gleichlautendem Passwort, mit dem es ausgeliefert wird. Dieser hat volle Zugriffsrechte und kann nicht gelöscht werden. Wir empfehlen jedoch ihm im Feld **Personenname** den Klarnamen des als Systemadministrator zuständigen Verwantwortlichen hinzuzufügen und das Passwort neu zu setzen.

Es gibt unter *System* > *WebAdmin Benutzer* eine Liste aller gespeicherter Benutzer sowie die Benutzergruppe "*Lehrkörper*". Um den KlassenlehrerInnen die Verwaltung des Schüler-WLAN zu ermöglichen, legen Sie einen neuen Benutzer mit Klick auf **Erstellen** unter *Benutzerverwaltung* an. Es öffnet sich ein Dialogfeld, wo Sie Name und Passwort vergeben und auf Wunsch eine E-Mail-Adresse hinterlegen können. Wählen Sie aus der Dropdownliste bei "Gruppe" Lehrkörper, damit der Benutzer die dort hinterlegten Berechtigungen zum Verwalten der Schülertickets bekommt.

Setzen Sie einen Haken bei **Aktiv** und bei **Zugriffsprotokollierung**.

Der Systemadministrator kann bei Bedarf auch andere Benutzergruppen anlegen und die Berechtigungen jeweils frei erteilen.

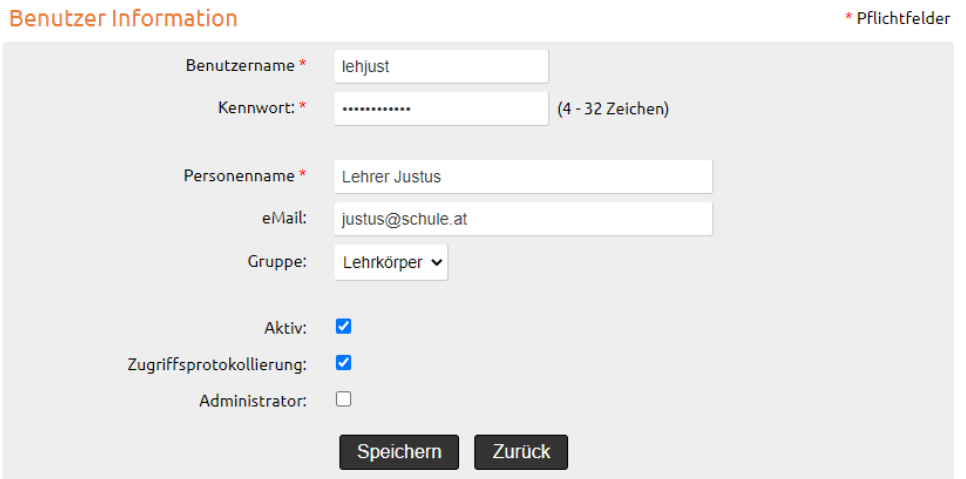

Dies sind die wichtigsten Instruktionen. Bei Fragen oder Unklarheiten hilft Ihnen Ihr IACBOX Partner gerne weiter. Zur Basiseinrichtung Ihrer *Classroom edition* kann er bei uns ein Kontingent von drei Consultingstunden nach Bedarf abrufen. Ob es sich dabei um die Gestaltung der Anmeldeseite, Nutzer- oder Bilderuploads etc. handelt, hängt ganz davon ab, was Sie gerne selbst erledigen und was nicht. Bedenken Sie nur, dass Konfigurationsdetails zur Netzwerkintegration Ihres Systems von den lokalen Gegebenheiten abhängen und dafür oft Information Ihrerseits bzw. Ihre Mitarbeit gefordert sein können.

Wir wünschen ein erfolgreiches Schuljahr mit der IACBOX *Classroom edition*!